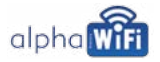

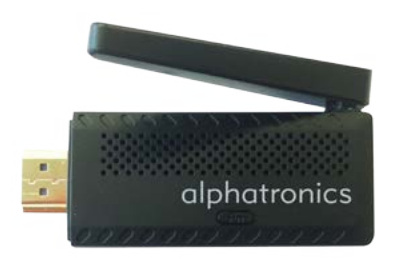

Bedienungsanleitung / User's manual alphatronicsWiFi-Modul WFM 1

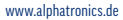

### Lieferumfang:

WiFi Modul WFM 1 Mini USB-Kabel Bedienungsanleitung

### Anschlüsse / Schnittstellen

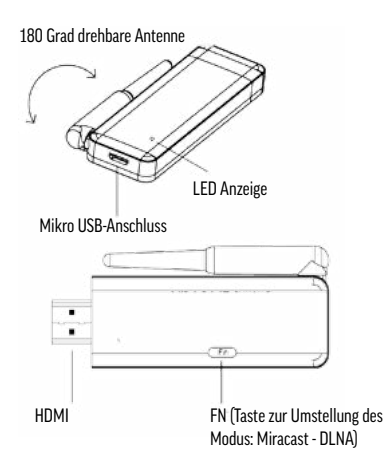

### Das alphatronics WiFi-Modul:

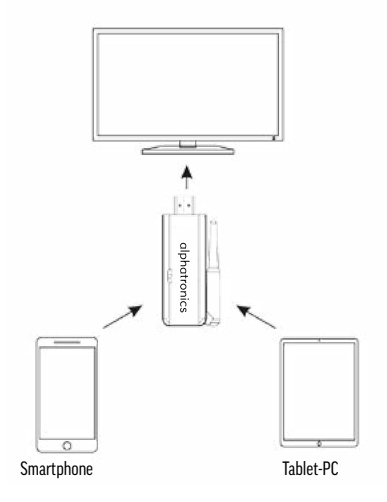

#### Ab Seite 5 – Betrieb im Miracast-Modus, ab Seite 10 – Betrieb im DLNA-Modus

#### Inbetriebnahme des alphatronics WiFi-Modul WFM 1:

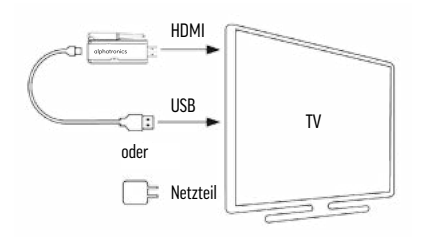

- 1. Stecken Sie das WiFi-Modul in den HDMI-Eingang des Fernsehgerätes.
- 2. Das USB-Kabel stecken Sie in den USB-Anschluß des Fernsehgerätes (Stromversorgung über das TV-Gerät – 5V USB-Anschluss am TV-Gerät benötigt). Nicht alphatronics-Fernsehgeräte können das WiFI-Modul möglicherweise nicht mit genügend Strom versorgen, deshalb empfehlen wir dann einen zusätzlichen Strom-Adapter.
- 3. Schalten Sie das Fernsehgerät ein und wählen Sie als Eingangsquelle HDMI aus.
- 4. Das WiFi-Modul schaltet sich ein und die LED Anzeige leuchtet blau.

#### Inbetriebnahme des alphatronics WiFi-Modul WFM 1:

### MIRACAST-MODUS:

Voraussetzung für den Betrieb ist ein Endgerät (Smartphone, Tablet etc.) das den Miracast-Standard (ab Android 4.2) unterstützt. Ob Ihr Endgerät den Miracast-Standard unterstützt, entnehmen Sie bitte der Betriebsanleitung oder der Systeminformation am Endgerät.

Nach Einschalten des WiFi-Modul sehen Sie folgendes Menü:

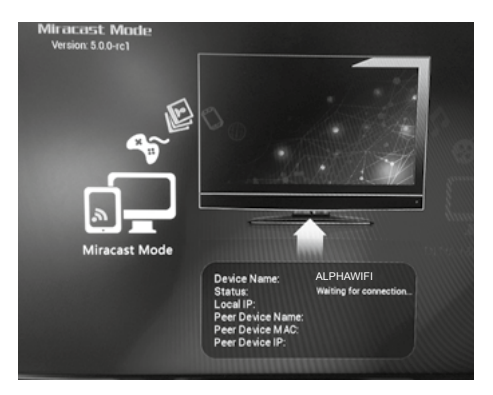

Wählen Sie WiFi auf dem Smartphone (oder Tablet, PC etc.), gehen Sie dann zu "Einstellungen/Settings" und "Display". Es erscheint folgendes Menü:

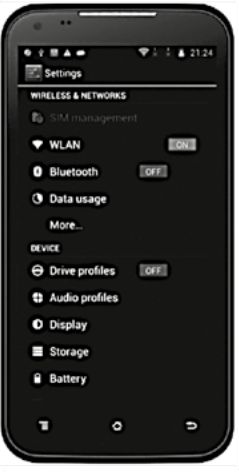

#### Wählen Sie "Wireless Display" und dieses Menü erscheint:

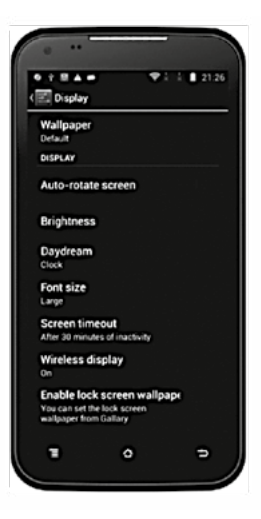

Der Name des WiFi-Modul (ALPHAWIFI) und das nächste Menü erscheint:

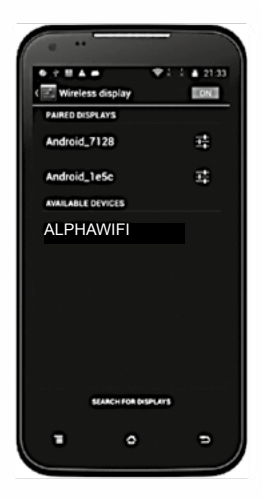

Wählen Sie ALPHAWIFI und das Modul beginnt eine Verbindung mit dem Smartphone aufzubauen bis die MAC/IP Adresse und der Name des Smartphones angezeigt werden:

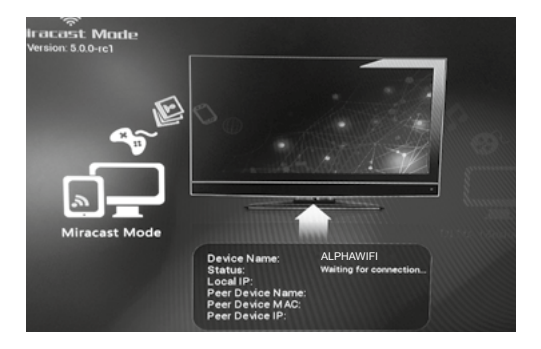

Dann wird das Display des Smartphones auf den Bildschirm des Fernsehers übertragen und Sie können den Miracast-Standard (Mirroring 1:1) nutzen.

### DLNA

Der DLNA-Modus wird von dem meisten neueren Endgeräten (Smartphones) Tablets etc.) unterstützt. Bitte vergewissern Sie sich ob Ihr Endgerät die DLNA Funktion unterstützt. Dies finden Sie in der Bedienungsanleitung oder in den Systemeinstellungen des Endgerätes.

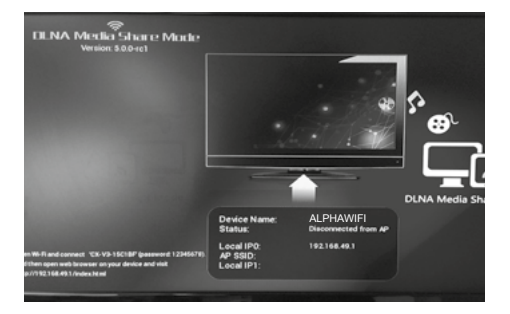

Mit der FN-Taste auf dem WiFi-Modul können Sie zwischen MIRACAST und DLNA Modus umschalten.

Dies können Sie bei eingesteckten WIFI Modul durchführen oder das Modul aus den TV-Gerät ziehen und die FN-Taste drücken und im Anschluss das Modul wieder in den HDMI-Eingang stecken (während dieses Vorgang muss das USB-Kabel des Modul an das TV-Gerät angeschlossen sein, um die Stromversorgung zu gewährleisten).

Wählen Sie WiFi auf dem Smartphone, der Name des Moduls (ALPHAWIFI) erscheint.

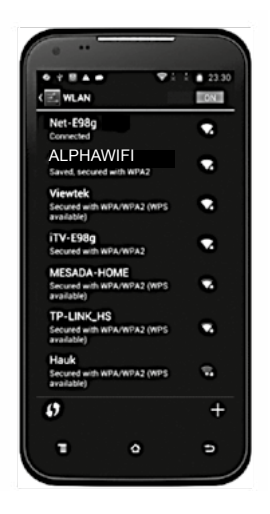

Wählen Sie ALPHAWIFI aus und geben Sie das Passwort "12345678"ein, um eine Verbindung zwischen Modul und Smartphone herzustellen.

Öffnen Sie dann Ihren Internet-Browser auf dem Smartphone und geben Sie die Website-Adresse http://192.168.49.1 ein und folgendes Bild erscheint:

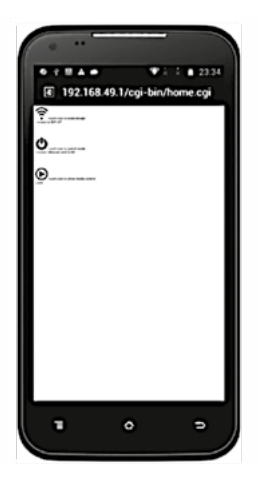

Tippen Sie das "Signal" Icon  $\widehat{\ \bullet}$  und Sie sehen auf der nächsten Bildschirmseite folgendes Bild:

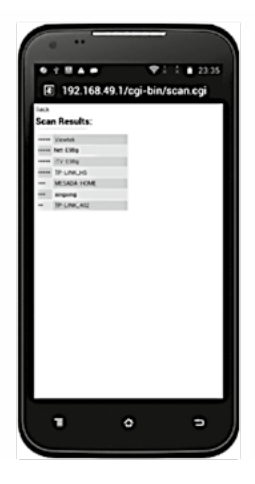

Abhängig vom jeweiligen Endgerät, können Sie nun direkt in Ihre Smartphone-Galerie gehen und von dort Bilder, Videos auf das TV-Gerät übertragen. Bei Android-Geräten müssen Sie hierzu das jeweilige Bild auswählen und das gewünschte Ausgabegerät wählen.

Bei Apple-Geräten gehen Sie in die Galerie, wählen ein Bild aus und durch drücken der AirPlay Taste können Sie dann das WiFi-Modul zur Wiedergabe auswählen.

### Falls Ihr Endgerät, diese Möglichkeit nicht unterstützt, verfahren Sie bitte wie folgt weiter:

- 1. Tippen 'Sie auf "Scan" und wählen Sie auf der WLAN Liste einen Zugang, der Ihnen das Internet ermöglicht (z.B. WLAN 123).
- 2. Tippen Sie auf WLAN 123.
- 3. Geben Sie das benötigte Passwort des ausgesuchten WiFI-Netzwerkes ein, damit folgender Bildschirm angezeigt wird.

Jetzt hat das Modul eine Internetverbindung und die SSID und IP Adresse des Moduls werden auf dem Fernsehbildschirm angezeigt:

Sie können nun das Modul im DLNA-Modus nutzen. Sie können die gleichen Schritte ausführen, um das Modul mit einem Annle Gerät zu nutzen (iMac, iPad, iTouch, iPhone).

#### Fehlerbehebung – Kompatibilitätsprobleme:

Bei Problemen hinsichtlich der Verbindung zwischen WiFi-Modul und Endgerät, bitten wir Sie die Bedienungsanleitung ihres Endgerätes zu lesen, bevor Sie unseren Kundendienst kontaktieren. Bitte verstehen Sie, dass wir aufgrund der Vielfalt der unterschiedlichen Endgeräte bei spezifischen Problemen mit diesem keine fachgerechte Auskunft geben können.

#### Kundendienst

Sie haben dieses Gerät mit einer zweijährigen Gewährleistung erworben. Sollten Fehler oder Probleme auftreten, wenden Sie sich bitte an den Verkäufer.

#### Anmerkung

Bei Designs, Funktionen und Ausstattung sind Änderungen vorbehalten. Die verwendeten Beispielbilder sind nur zu Anschauungszwecken geeignet und können vom Original (jeweiligen Endgerät) abweichen.

### APP

Weiterhin haben Sie die Möglichkeit eine APP wie "iMediaShare" zu nutzen. Diese können Sie im Android-Store herunterladen.

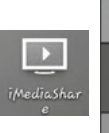

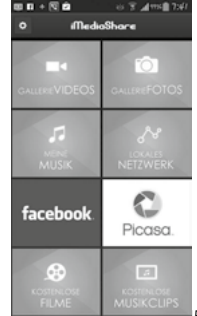

15

### All the I/Os

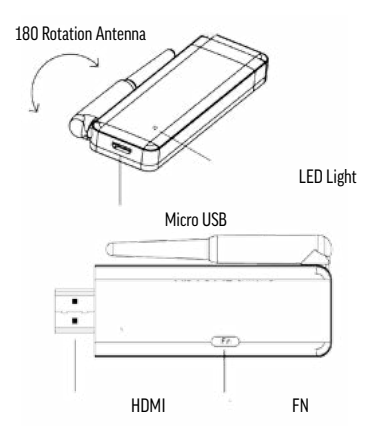

### About WiFiCast Dongle

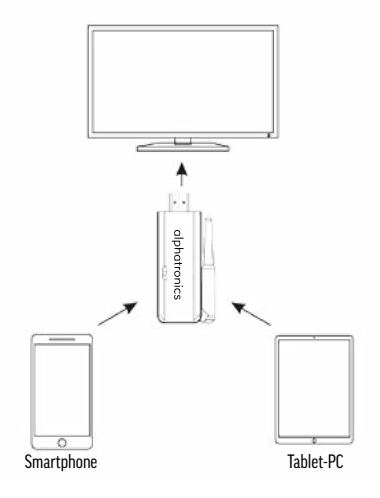

### Connect the power and start up the dongle

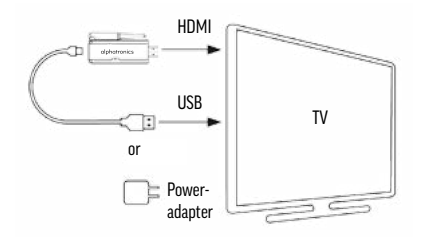

- 1. Turn on the TV and change the video output to be HDMI.
- 2. Plug the WiFiCast Dongle in the HDMI port of the TV, if needed, please use a HDMI extension cable.
- 3. Connect one end of USB cable to the Dongle, and the other end to the USB port of TV.
- 4. Some TVs can not provide enough power through USB port so we need to use an adapter.
- 5. Then the Dongle starts and the LED light on it is on.

### Miracast

Power on the Dongle and wait until you see below:

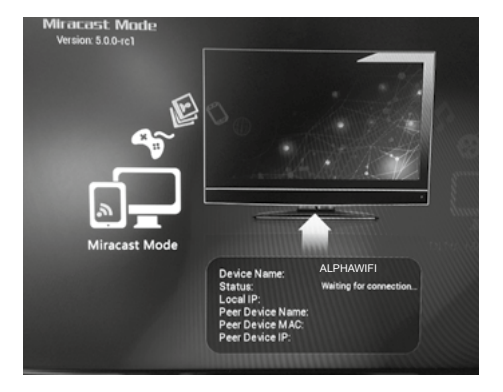

Enable WiFi on the smart phone(or tablet PC), go to "Settings", then go to "Display", see below picture:

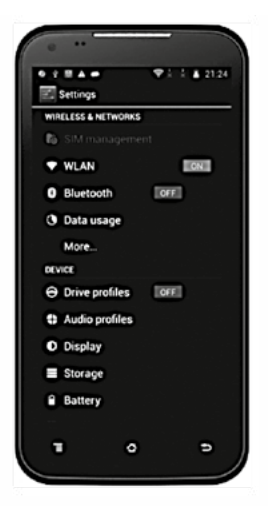

Then go to "Wireless display", see below picture:

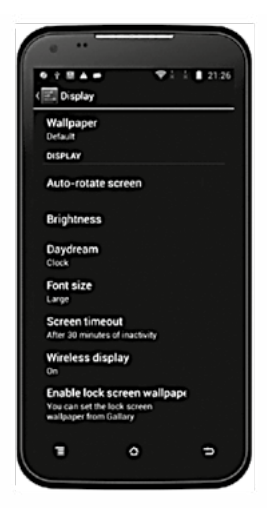

Then we can see the WiFiCast Dongle name (for example: ALPHAWIFI), see below picture:

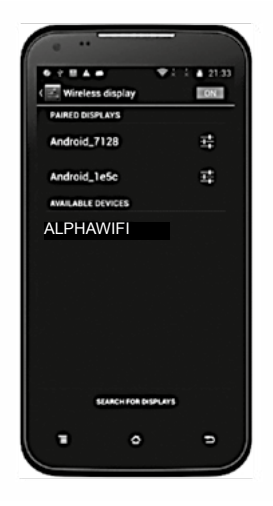

Touch "ALPHAWIFI", then it starts to build connection between smart phone and the Dongle until smart phone's Mac address, IP address and smart phone's name are shown, see below picture:

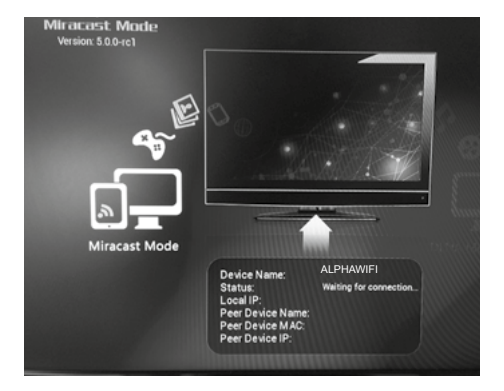

Very quickly, it casts the smart phone screen to TV screen, we can use Miracast now. Remark: the Operation System version of the Android smart phone or tablet PC must be 4.2 or above.

### DLNA

Press the "Fn" button on the Dongle to switch to DLNA mode, see below picture:

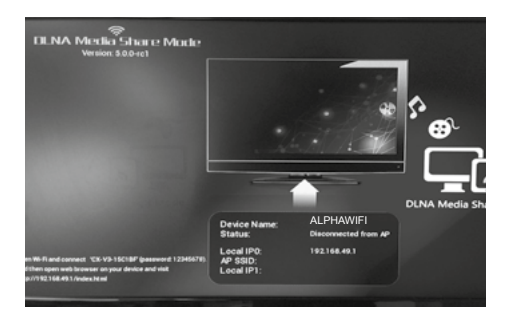

Enable WiFi on the smart phone, we can see the name of the Dongle in AP list (for example: ALPHAWIFI), see below picture:

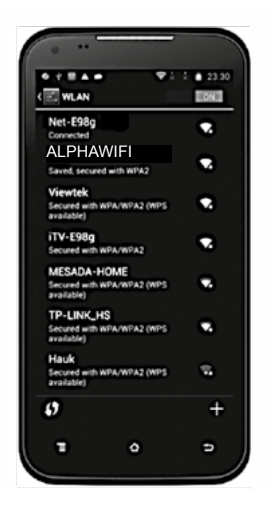

Touch it ALPHAWIFI , input password "12345678" to build connection between smart phone and the Dongle. Open browser on smart phone and visit http://192.168.49.1, we will see below picture:

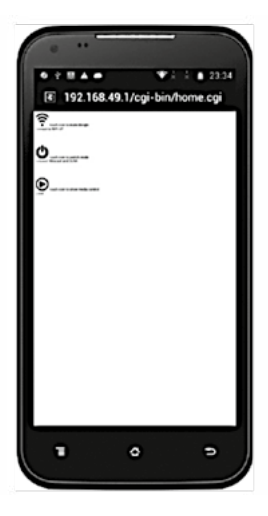

Touch the signal icon  $\widehat{\,\bullet\,}$  and go to next screen, see below picture:

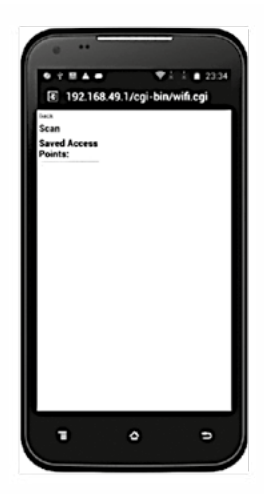

Touch "Scan" and we can see the AP list in which the WiFi AP which is able to access Internet through WLAN is there, see below picture:

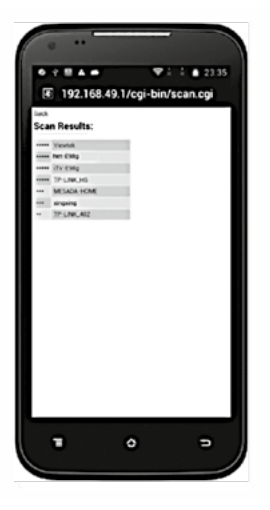

Touch the WLAN network, we can see below picture:

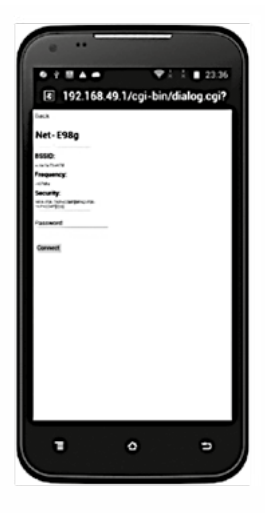

Input password of the choosen WLAN Network, we can see below picture:

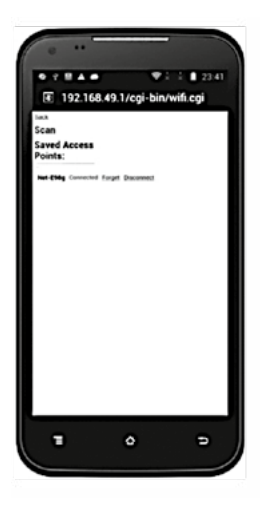

English

Now, the Dongle is able to access Internet through the AP. AP's SSID and Dongle's IP address dispatched from AP("Device IP1") will be shown on the TV screen. See below picture:

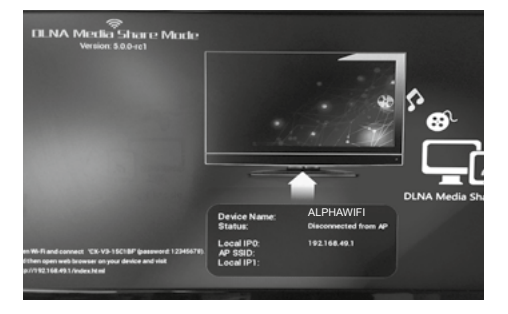

Also you could use the APP ..iMediaShare" from the App-Store.

Open this application, touch "Gallery Videos" to cast local videos to TV, touch "Gallery Photos" to cast local photos to TV, or touch ..My Music" to cast local music to TV.

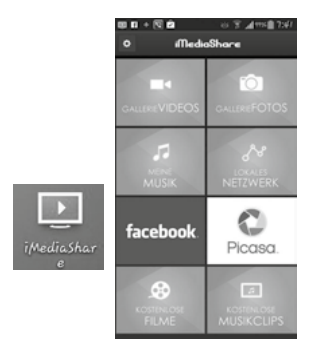

### CE-Erklärung

Erklärung über die Konformität des Produktes hinsichtlich Schutz der Gesundheit und Sicherheit für den Benutzer und jede andere Person und die elektrische Kompatibilität hinsichtlich der folgenden Standards:

EN 60950 – 1:2006/A1:2010 EN 62311 : 2008-09 EN 301 489 – 1 V1.9.2 EN 301 489 – 17 V2.2.1 EN 300 328 V1.9.1

Hiermit erklärt alphatronics, dass sich das Gerät WFM-1 in Übereinstimmung mit den grundlegenden Anforderungen und den übrigen einschlägigen Bestimmungen der Richtlinien 2014/53/EU und 2014/35/EU befindet. Die Konformitätserklärung kann unter folgender Adresse angefordert werden: alphatronics GmbH, Breitengraserstraße 6, 90482 Nürnberg oder unter info@alphatronics.de

alphatronics GmbH Breitengraserstr. 6 90482 Nürnberg

BA\_WFM1\_70433\_V1.2\_D\_E

alphatronics GmbH Breitengraserstraße 6 90482 Nürnberg

Phone +49 (0) 911 21 65 54-0 E-Mail: info@alphatronics.de Fax +49 (0) 911 21 65 54-65 Web: www.alphatronics.de